# **KIỂM TRA LỖI CHÍNH TẢ KHI SOẠN THẢO VĂN BẢN**

# **1. Kiểm tra lỗi chính tả bằng công cụ sẵn có của Microsoft Word**

**Bước 1:** Mở ứng dụng Word trên máy tính của bạn > Chọn **File**.

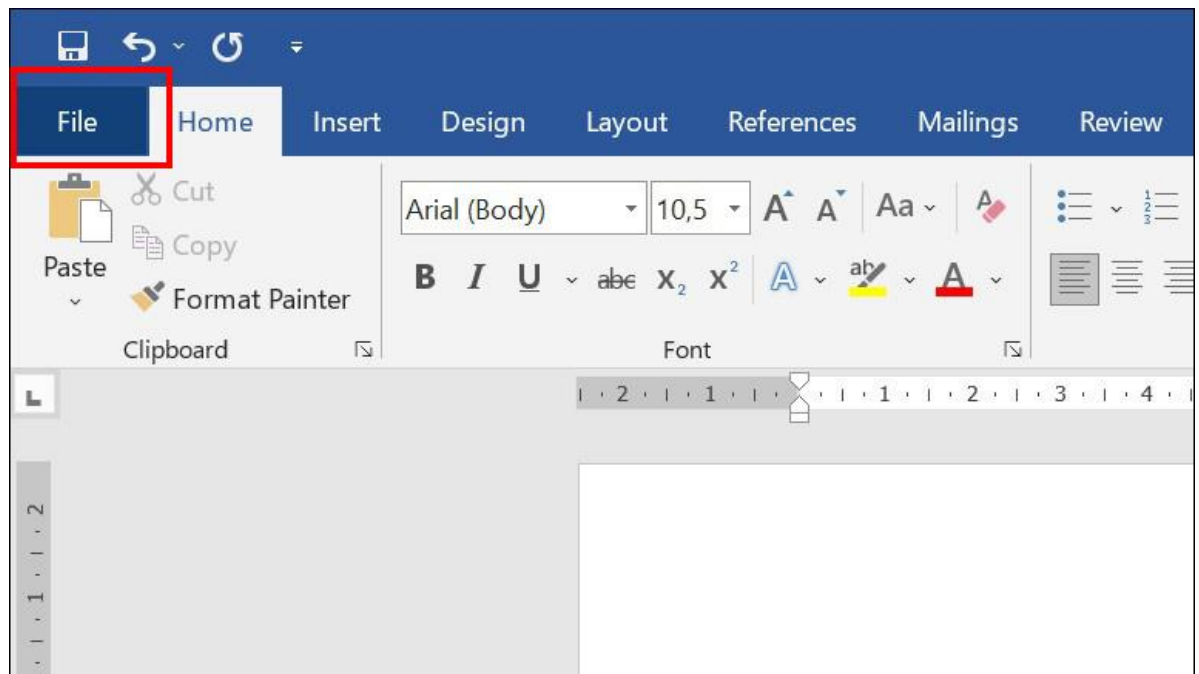

### **Bước 2:** Sau đó, chọn **More** > **Options**.

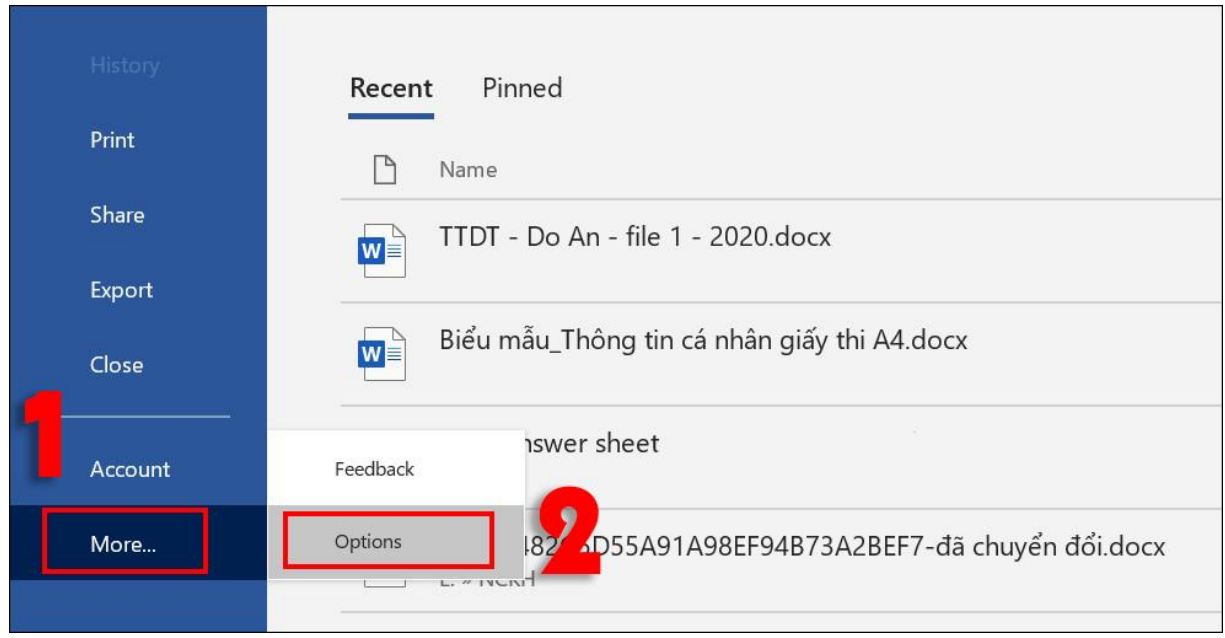

#### **Bước 3:** Chọn **Proofing** > Đánh dấu **Check spelling as you type** > Chọn **OK**.

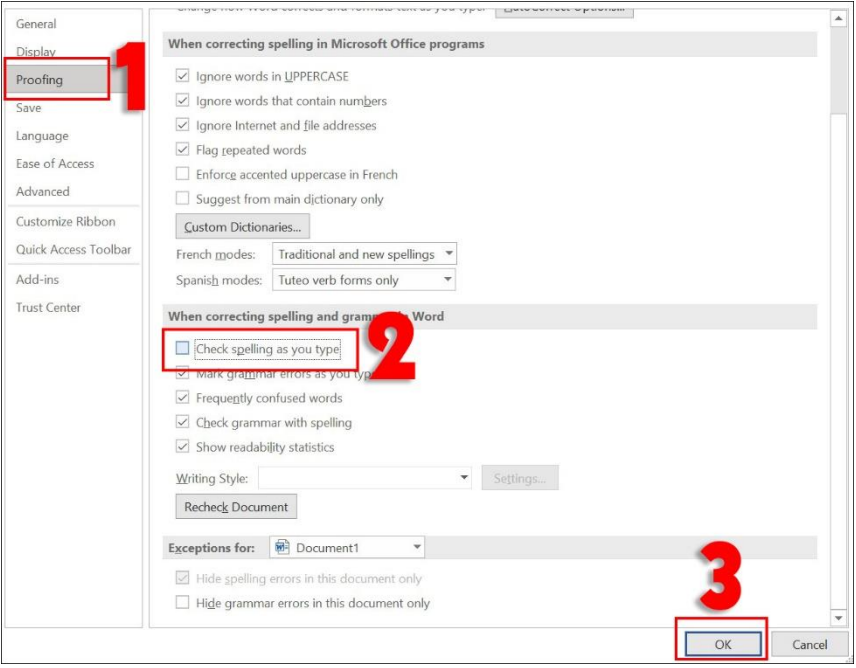

**Bước 4:** Copy **(Ctrl + C)** đoạn văn bản cần kiểm tra chính tả và dán **(Ctrl + V)** vào trang Word.

Những từ sai chính tả sẽ được gạch dưới màu đỏ, bạn có thể dễ dàng kiểm tra và chỉnh sửa lại cho đúng.

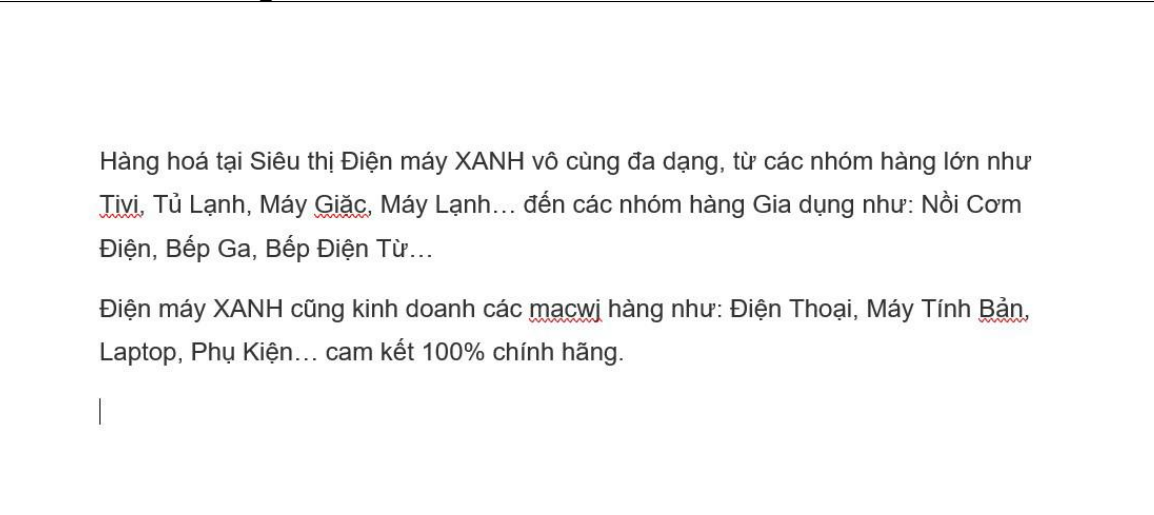

Tuy nhiên, cách kiểm tra lỗi chính tả tiếng Việt với công cụ sẵn có của Microsoft Word, cũng còn nhiều hạn chế vì nó có thể soát lỗi sai ở một số từ tiếng Việt.

## **2. Kiểm tra lỗi chính tả bằng Google Tài liệu**

Với cách kiểm tra chính tả này, bạn cần phải có kết nối Internet.

**Bước 1:** Truy cập vào Google Tài liệu. Bạn có thể truy cập nhanh [tại đây](https://docs.google.com/document/u/1/) > Chọn **Trống**.

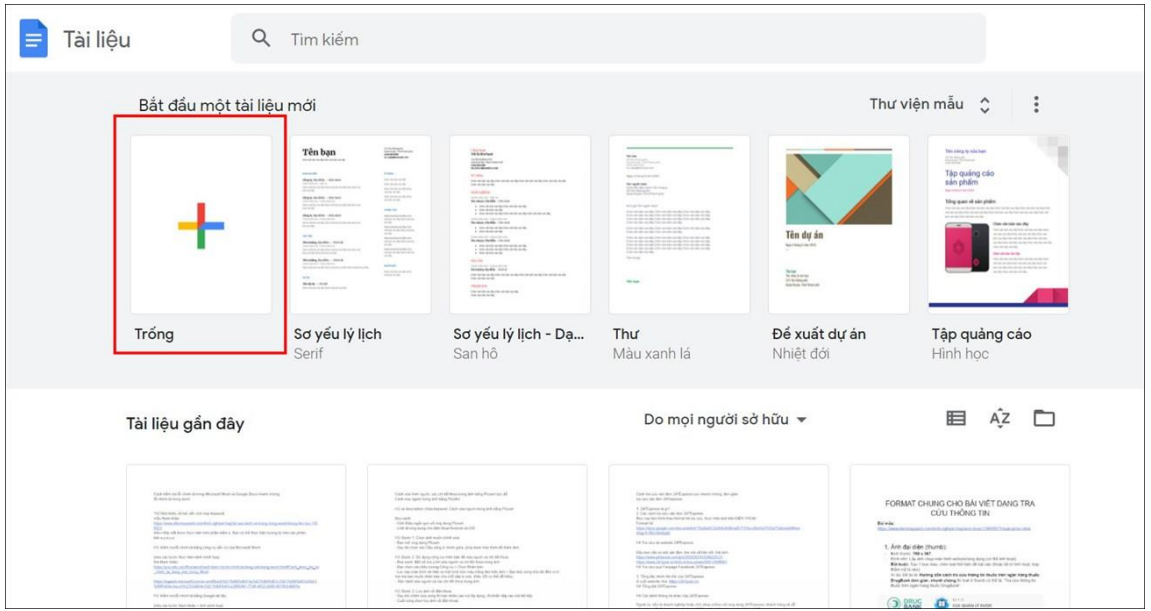

*Lưu ý: Nếu chưa đăng nhập Gmail, hệ thống sẽ yêu cầu bạn đăng nhập trước khi sử dụng.*

**Bước 2:** Copy **(Ctrl + C)** đoạn văn cần kiểm tra chính tả và dán **(Ctrl + V)** vào trang Google Tài liệu.

Những từ sai chính tả sẽ được gạch dưới màu đỏ giống như Word.

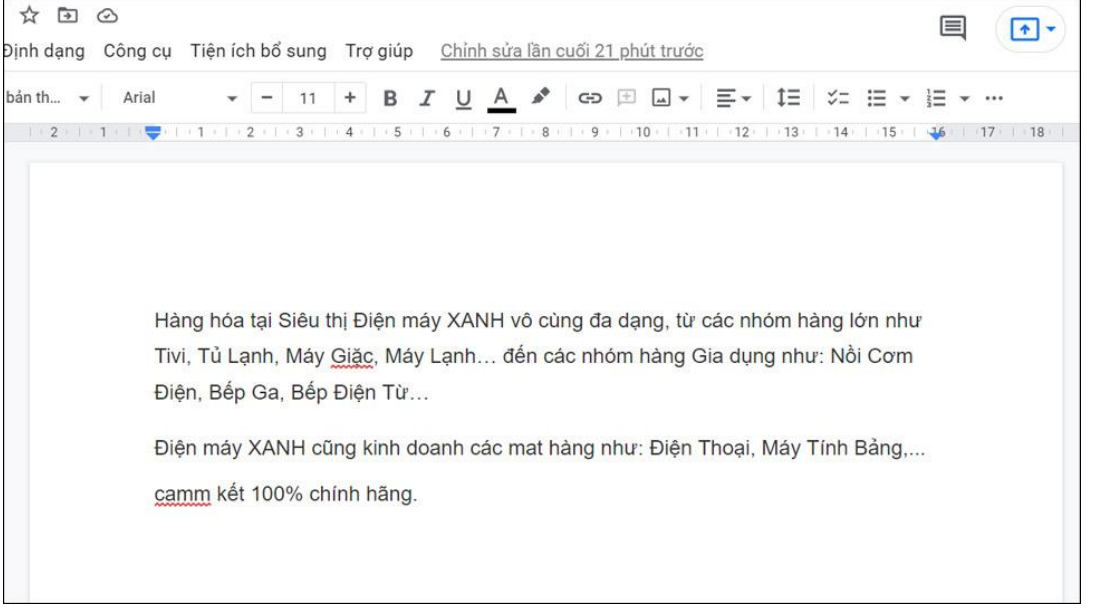

Bạn có thể xem gợi ý chỉnh lỗi chính tả trên Google Tài liệu bằng cách nhấn chọn từ bị gạch dưới.

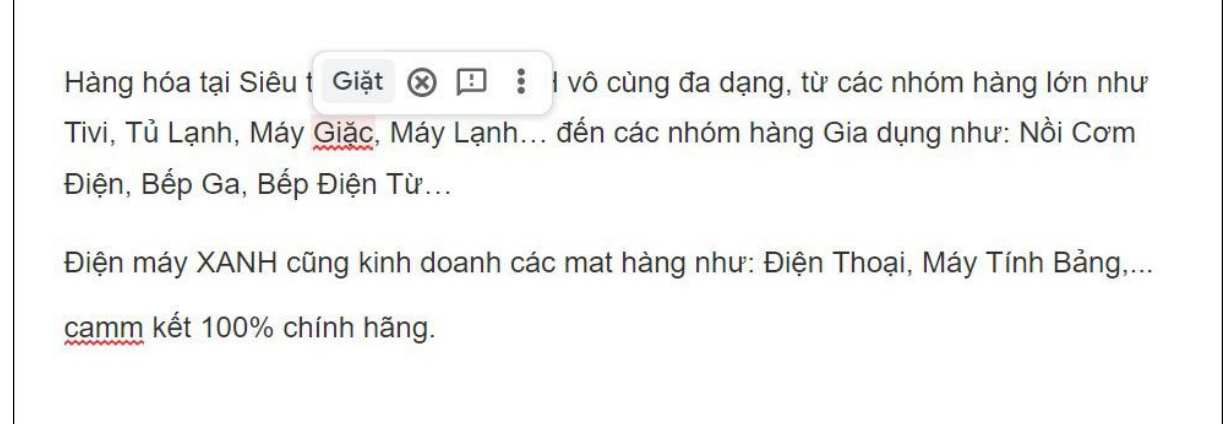

#### **3. Cách tắt kiểm tra lỗi chính tả của Microsoft Word**

Để tắt kiểm tra lỗi chính tả của Microsoft Word, ban thưc hiện các bước dưới đây: **Bước 1:** Chọn **File > More > Options**.

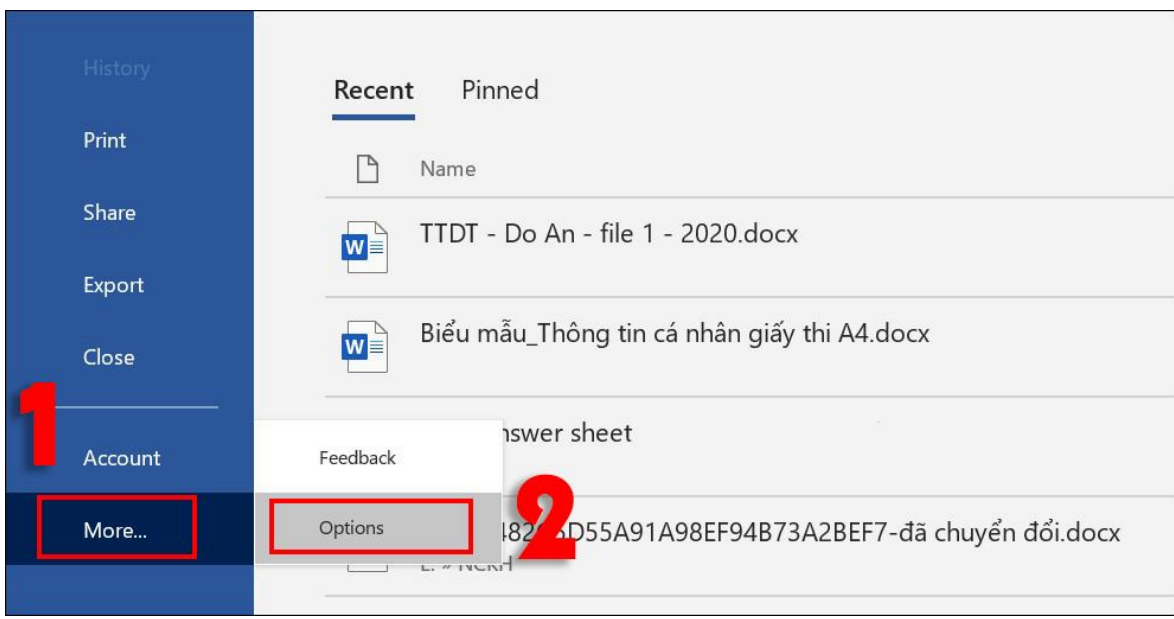

**Bước 2:** Chọn **Proofing** > Bỏ đánh dấu một hoặc nhiều mục cần thiết.

- **Check spelling as you type:** Kiểm tra chính tả khi bạn gõ.
- **Mark grammar errors as you type:** Kiểm tra ngữ pháp khi bạn gõ.
- **Frequently confused words:** Các từ thường bị nhầm lẫn.
- **Check grammar with spelling:** Kiểm tra ngữ pháp bằng chính tả. Sau đó, bạn chọn **OK**.

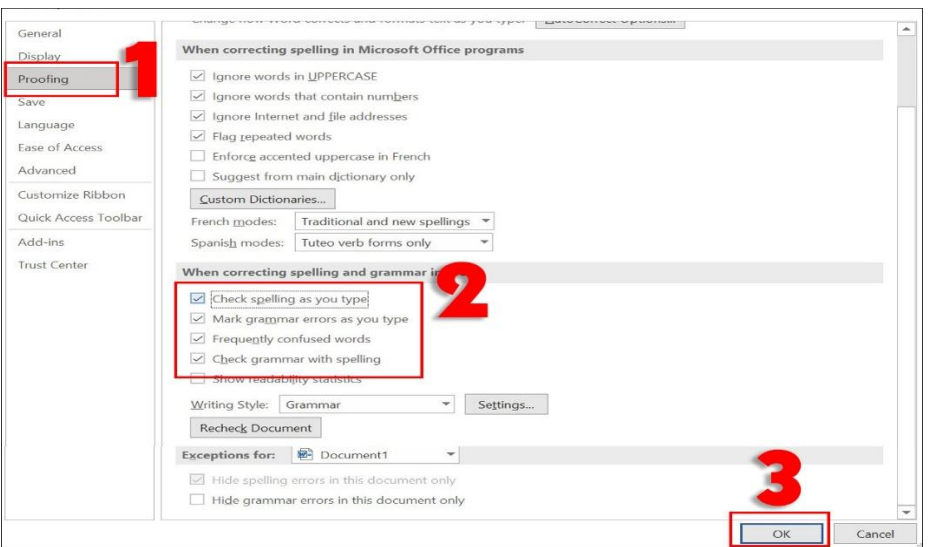

**4. Cách tắt kiểm tra lỗi chính tả ở một đoạn văn bản của Microsoft Word Bước 1: Kéo chọn** (tô đen) đoạn văn bạn cần tắt kiểm tra lỗi chính tả > Chon **Review**.

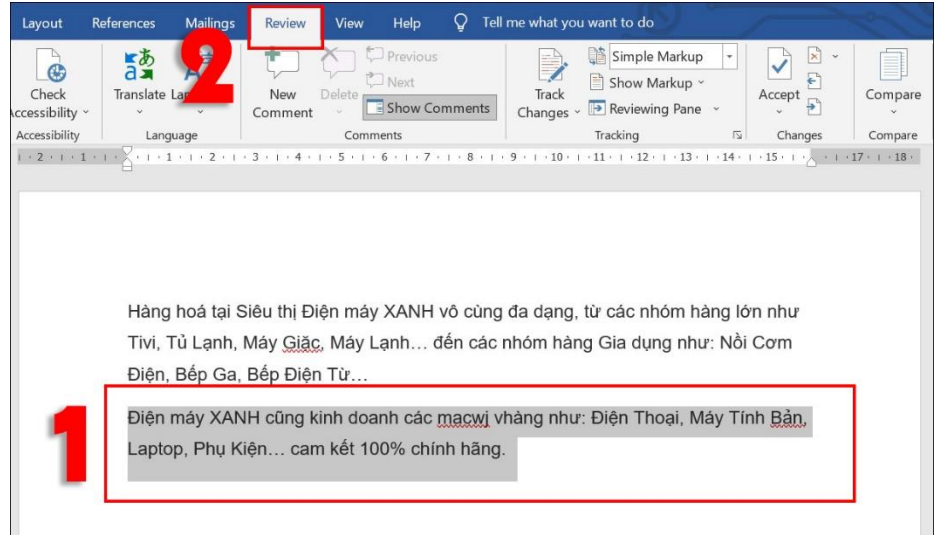

**Bước 2:** Nhấn vào tùy chọn **Language** > Chọn **Set Proofing Language**.

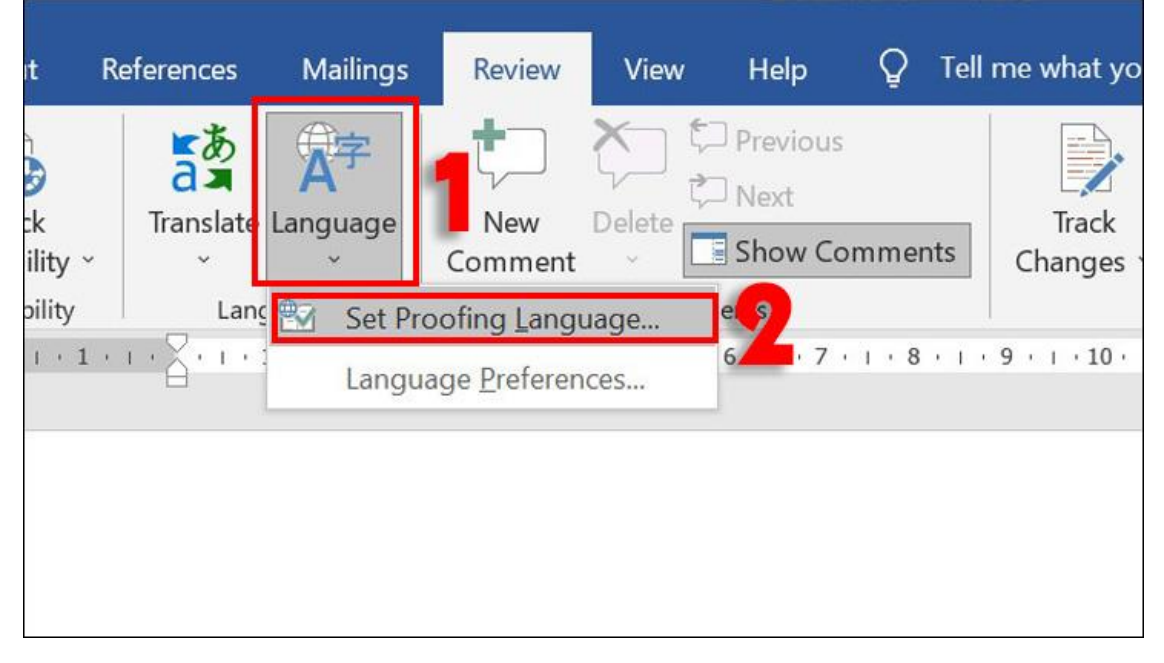

**Bước 3:** Đánh dấu ô **Do not check spelling or grammar** > nhấn **OK.**

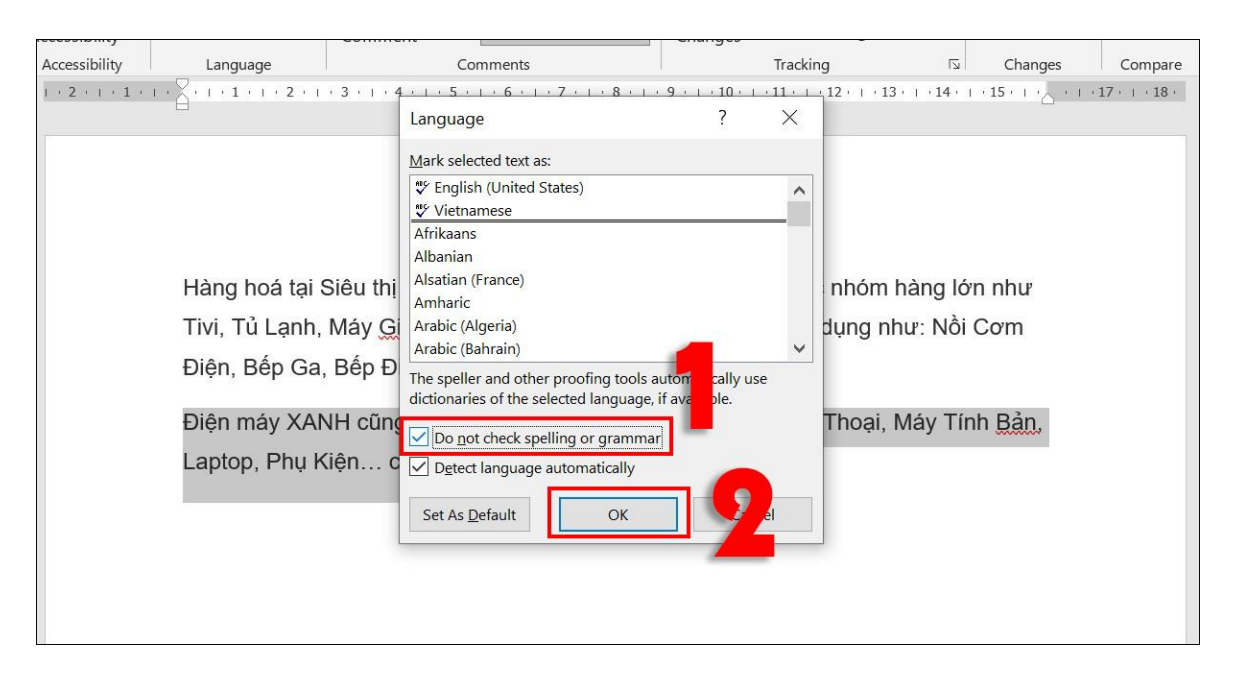

Bạn sẽ nhận được kết quả tắt kiểm tra lỗi chính tả ở một đoạn văn bản như hình bên dưới.

Hàng hoá tại Siêu thị Điện máy XANH vô cùng đa dạng, từ các nhóm hàng lớn như Tivi, Tủ Lạnh, Máy Giặc, Máy Lạnh... đến các nhóm hàng Gia dụng như: Nồi Cơm Điện, Bếp Ga, Bếp Điện Từ...

Điện máy XANH cũng kinh doanh các macwj vhàng như: Điện Thoại, Máy Tính Bản, Laptop, Phụ Kiện... cam kết 100% chính hãng.

#### **5. Cách tắt kiểm tra lỗi chính tả cho một từ của Microsoft Word**

Để tắt kiểm tra lỗi chính tả cho một từ, bạn **nhấp chuột phải** tại từ đó và chọn **Add to dictionary.** Khi đó, nếu gặp từ này trong các tài liệu khác Word sẽ không gạch chân dưới từ đó nữa.

Nếu bạn muốn tắt gạch chân (kiểm tra lỗi chính tả) một từ tạm thời trong tài liệu này, bạn chỉ cần chọn **Ignore All**.

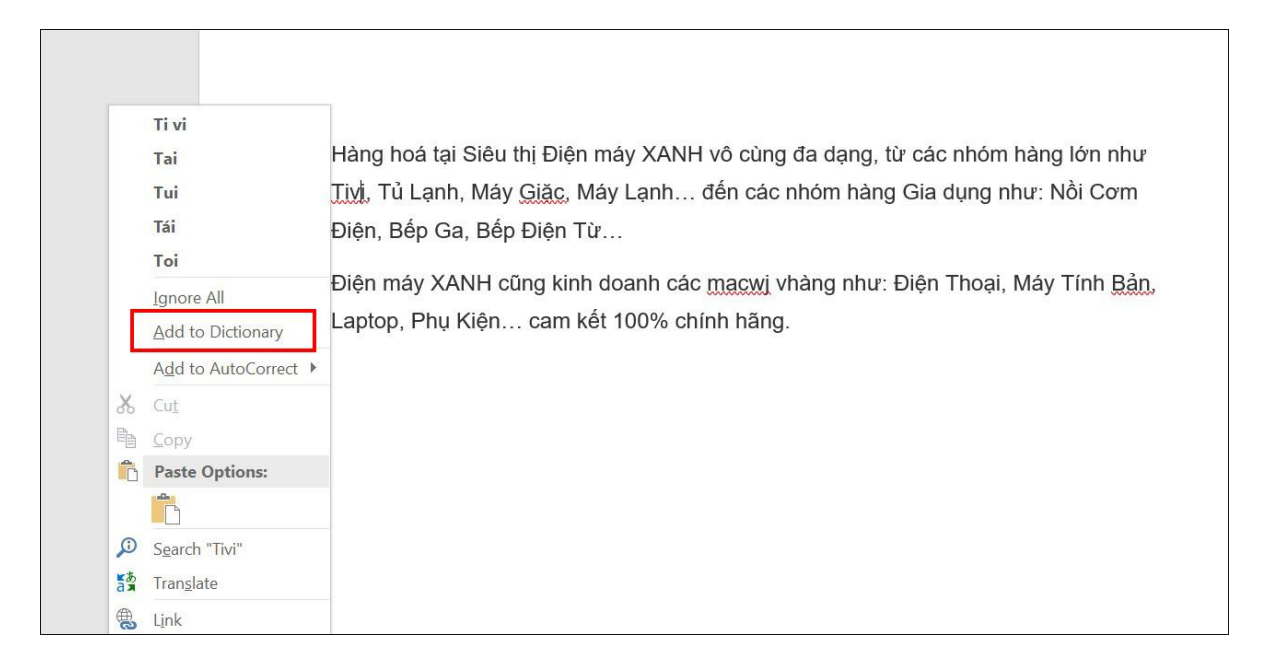

## **Sưu tầm: TRẦN VŨ**